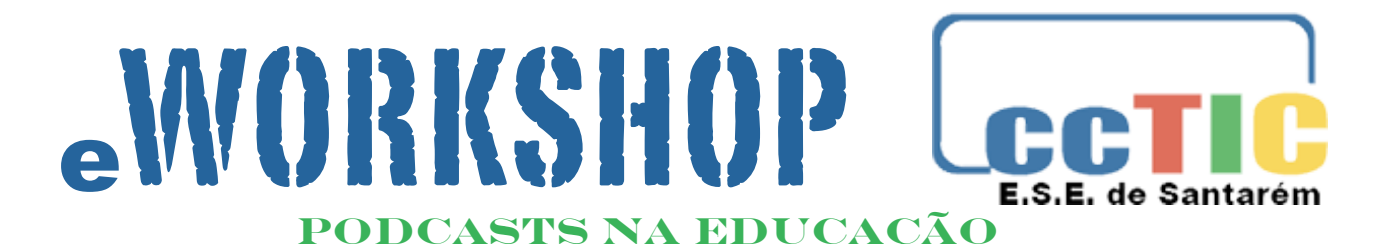

## *Objetivos:*

Editar uma faixa de áudio de forma a ficar com níveis de volume homogéneos, em toda a extensão da faixa.

## *Pré-requisitos:*

Ter o *Audacity 2.0 ou superior* e o *LAME mp3* encoder instalados no seu computador. Ter a amostra áudio "homemdeneve voz\_edicao.mp3" no seu computador.

## *Exercício proposto: Edição de ficheiro áudio*

- **Theory Inicie Audacity no seu computador.**
- ๏ Clique no menu Ficheiro>Importar>Áudio (Fig.1), seleccione o ficheiro homemdeneve\_voz.mp3 e clique "Abrir".
- ๏ Ouça toda a faixa áudio.
- ๏ Amplie a parte final utilizando a "ferramenta mais Zoom".
- ๏ Utilizando a "Ferramenta de selecção" (Fig.2) seleccione os últimos 4 segundos da faixa de áudio (Fig.3).
- ๏ Elimine a seleção, utilizando a ferramenta "Cortar".
- ๏ Observando a waveform (ou ouvindo) podemos verificar que, entre os 20s e os 30s, a gravação ficou com uma intensidade de som bastante a baixo da restante faixa (Fig.4)

O *Audacity* é um **Audacity** programa livre e gratuito, para edição de áudio digital. Permite editar vários formatos áudio e exportar os seus trabalhos para mp3. <http://audacity.sourceforge.net>

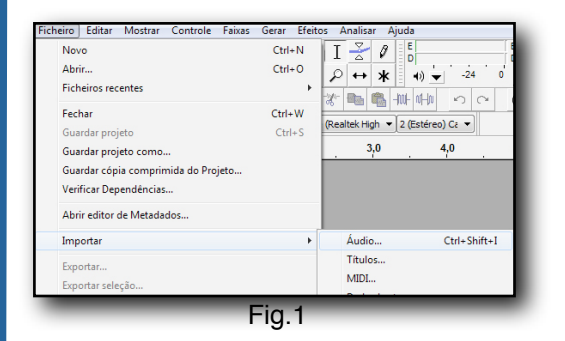

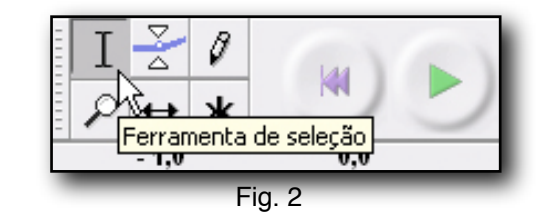

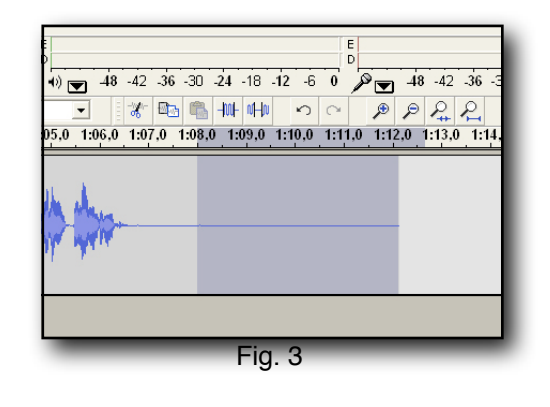

₩

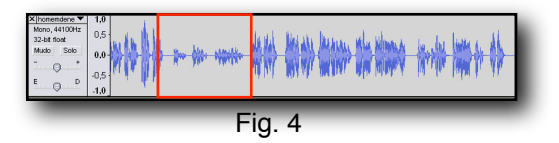

- ๏ Para corrigir, seleccione com a "ferramenta de selecção" (fig. 2) o início (perto do segundo 20) e arraste o cursor até ao fim da área que pretende corrigir (perto do segundo 30) (Fig. 5).
- ๏ Com a área seleccionada, clique no menu efeitos > Amplificar... (Fig. 6)
- ๏ Na caixa de diálogo introduza 9.0 no campo Amplificação (dB), saia com Ok (Fig. 7)
- ๏ No final a waveform deverá ter o aspecto da Fig. 8.
- Ouça a diferença!
- ๏ Clique no menu Ficheiro>Exportar> em "Guardar com o tipo: "Seleccionar "Ficheiros MP3".

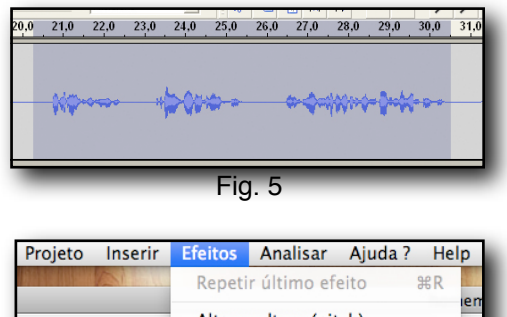

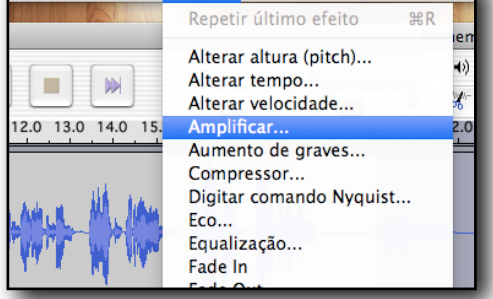

Fig. 6

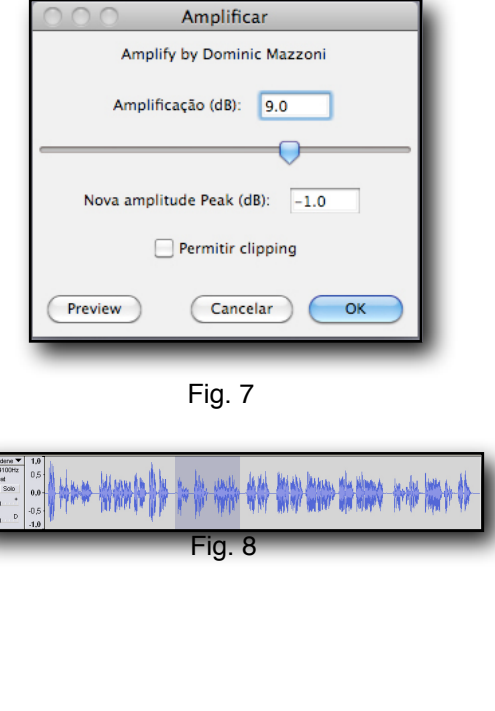